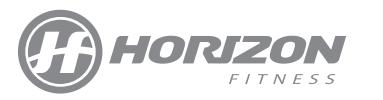

# **@ZONE**

# 取扱説明書

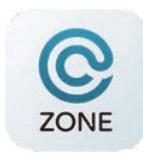

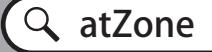

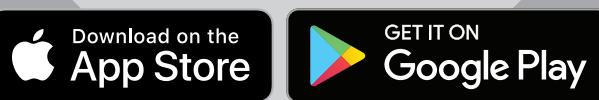

# もくじ

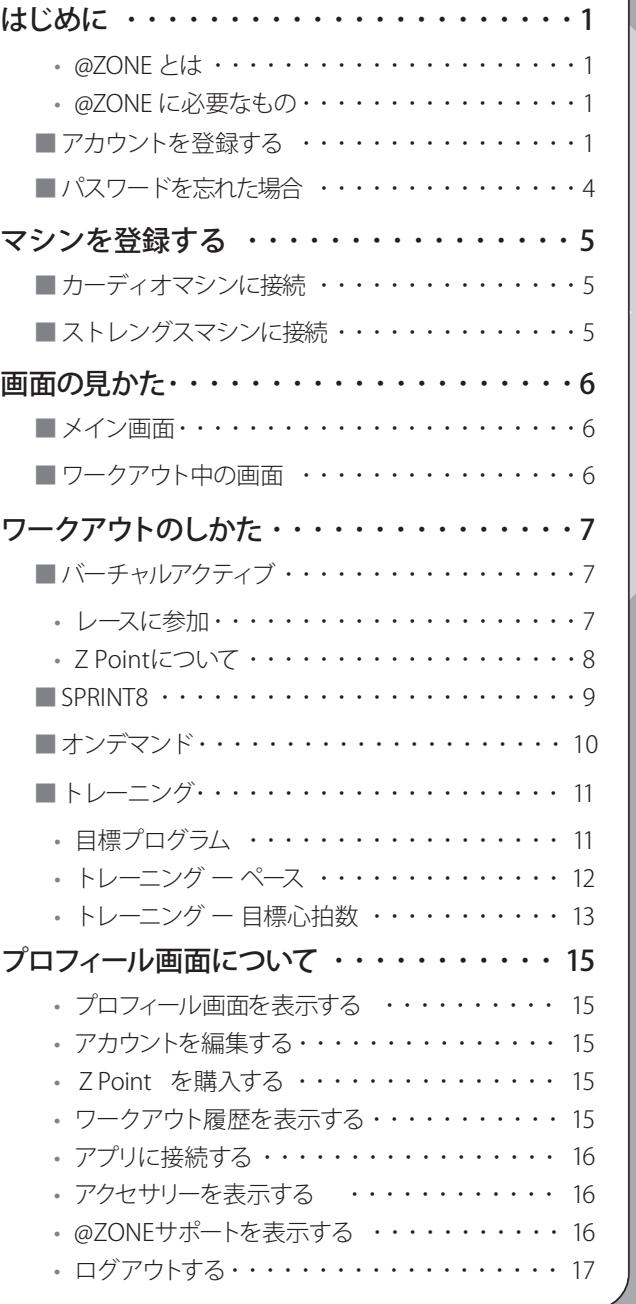

# 対象マシン(2024年4月時点)

● Paragon X (2022 年 4 月モデル以降) ● Omega Z (2022 年 4 月モデル以降) ●T101 **●TR5.0**  $\bullet$ TX-1 ●ANDES7.1 ●SYROS3.0  $\bigcirc$ GR7 ●5.0R ●PAROS3.0 ●**BikeFul** 

# **修理・使用方法に関するお問い合わせ** (お問い合わせの際、シリアル番号をお伝えいただけるとスムーズです)

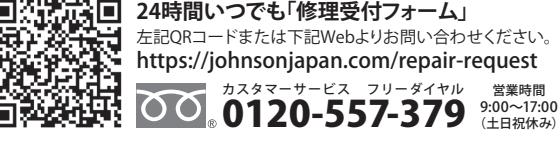

#### ●お問い合わせ・発売元

#### **ジョンソンヘルステックジャパン株式会社**

〒108-0022 東京都港区海岸3-9-15 LOOP-Xビル7F TEL:0120-288-543 FAX:03-5419-3562 https://johnsonjapan.com

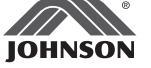

#### この取扱説明書は v14 (iOS)、v5.1 (Android) を元に作成しています。 ©2024 ジョンソンヘルステックジャパン株式会社 . All Rights Reserved.

営業時間<br>9:00〜17:00<br>(土日祝休み)

# **● @ZONE とは**

無料のモバイルアプリ @ZONE を使用すると、お持ちのスマートフォン、タブレットと対応マシンを Bluetooth 経由で 接続できます。複数の充実プログラムで、目標達成をサポートします。

[ モバイルアプリのダウンロード ]

App store (iOS9 以降)または Google Play (Android6.0 以降)で「atZone」を検索し、モバイルアプリ(無料) をダウンロードします。

#### ● @ZONE に必要なもの

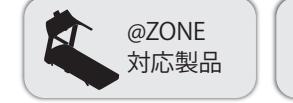

※お客様のインターネットの接続環境や回線の混 雑状況により接続できない場合があります。 ※条件を満たす全ての機種についての動作を保証 するものではありません。最新の情報はホーム ページでご確認ください。 ● iOS (9以降)、Android (6.0以降対応で 画面5.5インチ以上)のインターネット に接続できるタブレット/スマートフォン

# **■アカウントを登録する**

@ZONE をはじめて使用するときは、アカウント登録が必要です。以下の手順で登録してください。

- 1. Se をタップして @ZONE アプリを立ち上げます。
- **2.** ユーザーは"サインアップ"か、"ソーシャルアカウント"での登録を選択 することができます。 アカウント登録完了後、ユーザーは登録したアカウントとパスワード でログインするか、ソーシャルアカウントでログインできます。

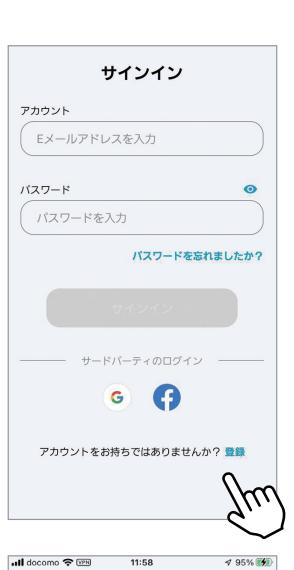

**3.** 「個人情報保護方針」をよくお読みいただき、[ 了解しました ] をタッ プします。

本プライバシーポリシーはJohnson Health Tech Co., Ltd. (以下「当社」という)が<br>開発した「afZone」モバイルアプリケーション(以下「アプリ」という)で提供さ<br>れるサービス(以下「本サービス」という)に適用されます。 れるサービス(以下「本サービス」という)に適用されます。<br>本プライバンーポリンーは、アプリがインストールされる発置(以下「デバイス」<br>という)および当該デバイスの提供先のフィットネス戦略を通じて当社がユーザか<br>6 収出する一定のライブの購入情報に関する事件を、実施されて、実施のフライバンーの取り扱いについて買能がある場合、下記のセクション「連続<br>先」という見出しに記載の連絡先までご連絡ください。

個人情報保護方針

当社が収集する情報 ----- ------ ---------<br>- アカウントの作成 本サービスを使用する前に、ユーザはア<br>- ウントを作成し、ログインする必要があります。アカウン<br>- は下記の情報の提供を求めます。

ロールフがWorterにアカウントの登録中にEメールアドレス<br>- ちれます。Eメールは、1級初のアカウント登録の認証の<br>およす。Eメールは、1級初のアカウント登録の認証の<br>- およびネットビスを利用する時にアカウントにローポリシー<br>む) に、当社がユーザに連絡するために利用されます。 ・アー、「ALS」<br>・ユーザ名 これはアカウントの登録時にユーザが作成し、提供したユーザ<br>識別されます。ユーザの同意がある場合ユーザとは各ユーザ名を通じて<br>識別されます。ユーザの同意がある場合に扱いされます。<br>下のほうにあるランキングリストに表示されます。

下のほうにあるランキングリストに派言されます。<br>4 Mining Michael アプリティル写真、相当、年齢、身長、休重、位置が開催し<br>(大阪/国)などの追加情報が収集されることがあります。 この情報は<br>スポした場合、このような基本情報がなければエクササイズの目標出版<br>最も目的事でることができなくなります。<br>結果を受け取ることができなくなります。<br>結果を受け取ることができなくなります。

- m ac スパルマーこル・マニューなどの<br>- 校置情報 クラスのコンテンアは一定の地域でのみ見ることが可能であ<br>- ため、ユーザが所在する地域を確認して、許可されたコンテンツをユー<br>- サに並木<br>- ます、

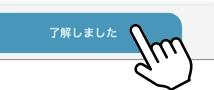

**4.** 「使用条件」をよくお読みいただき、「私は 18 歳以上です」の横に チェックマーク(v) を入れ、「受け入れる1をタップします。

**5.** メールアドレスとパスワードを入力し、[ 次へ ] をタップします。

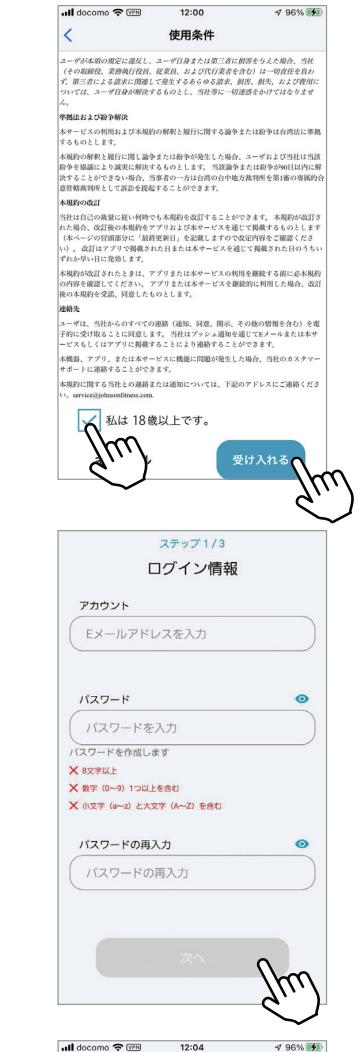

**6.** 認証コードを確認し、画面をタップする。

登録したメールアドレスに送信された認証コードを確認します。

※ メールが届かない場合は、迷惑メールに振り分けられていない かご確認ください。

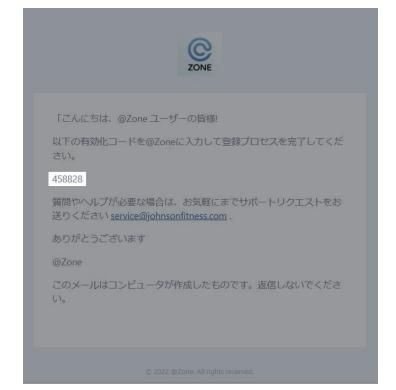

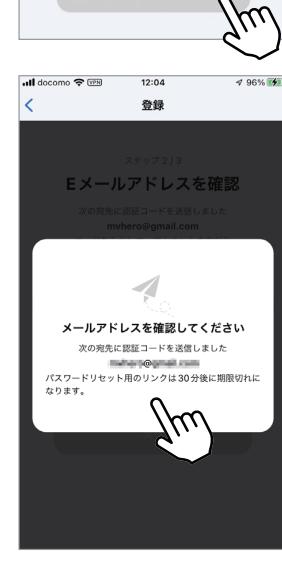

**7.** 認証コードを入力し、[ 次へ ] をタップします。

認証コードが確認できなかった場合は [ 新規コードの送信 ] をタッ プし、再度メールを確認してください。

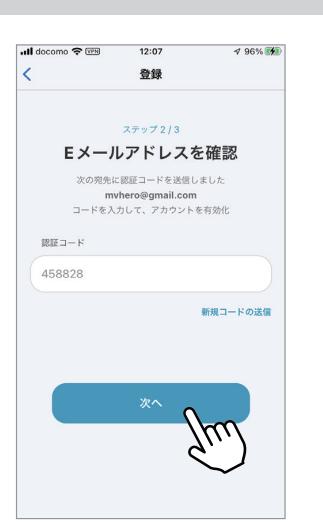

**8.** 個人情報を入力し、[ 新しいアカウントを作成 ] をタップします。 「必須」と書かれている項目については、必ず入力してください。

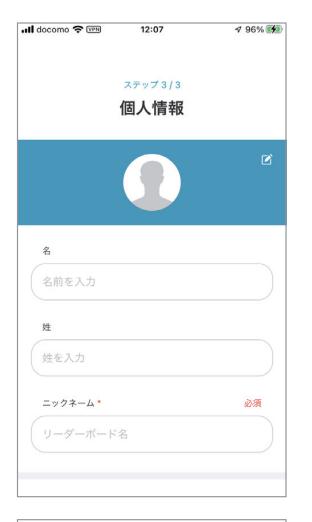

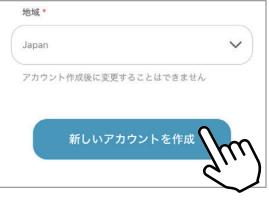

**9.** お住いの地域が正しく選ばれていることを確認し、[ 確認済み ] を タップします。

アカウントの登録は以上です。

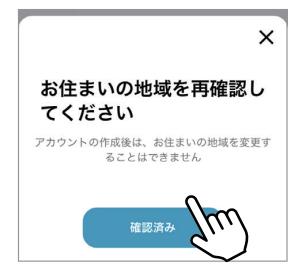

# ■パスワードを忘れた場合|

- **1.** 「パスワードを忘れましたか?」をクリック
- **2.** メールアドレスを入力後、「送信」ボタンをクリック
- **3.** 入力したメールアドレス宛に「承認コード」が送信されるので「完了」をクリック
- **4.** メールで送られてきた「承認コード」を入力し「次へ」をクリック
- **5.** 新しいパスワードを入力して「保存」をクリック
- **6.** サインインをする

# **■メイン画面**

@ZONE を起動してサインインすると、以下の画面が表示されます。

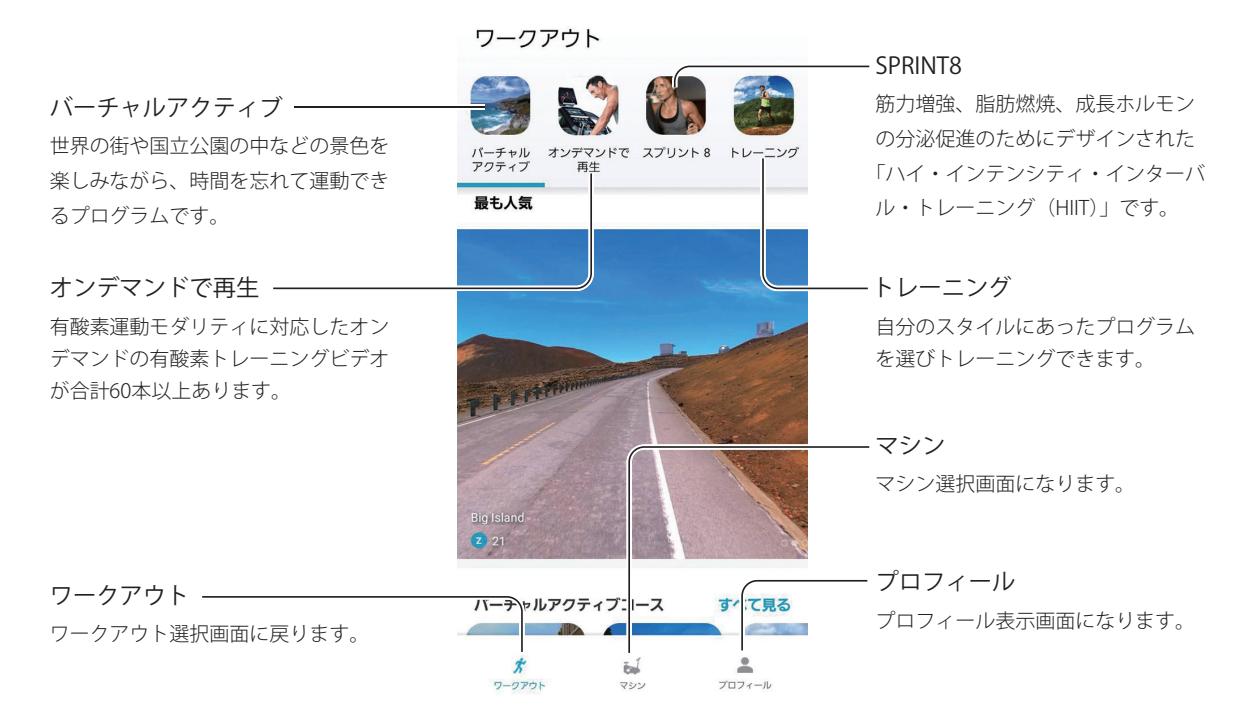

# **■ワークアウト中の画面**

ワークアウト中は以下の画面が表示されます。

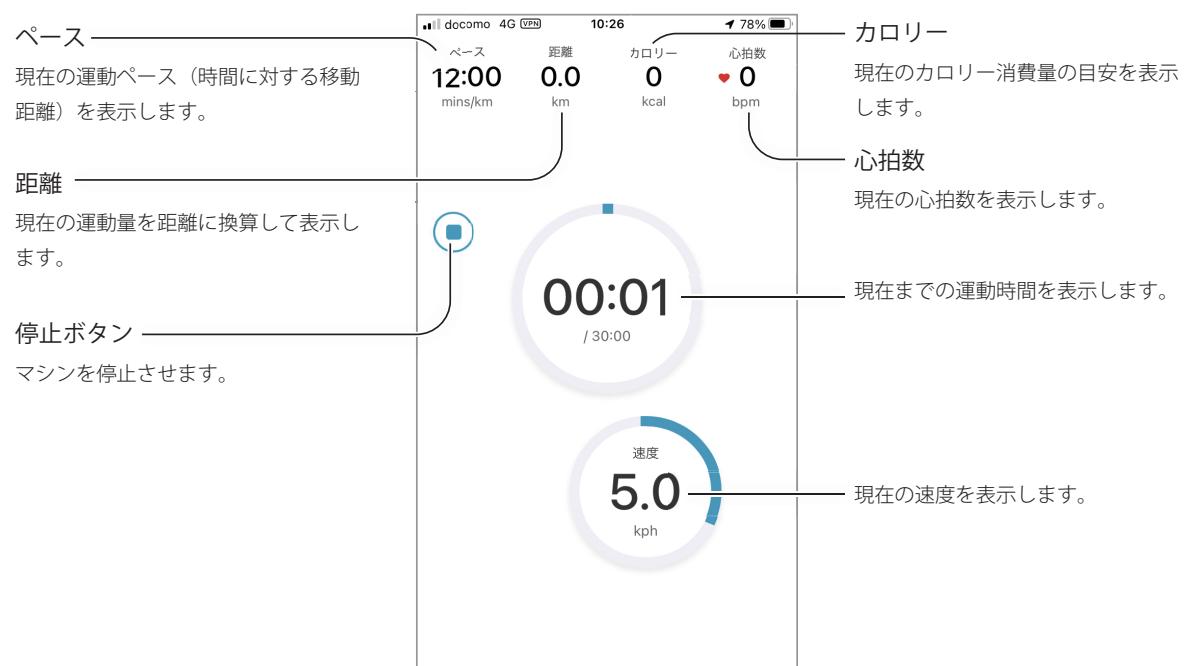

# **■カーディオマシンに接続**

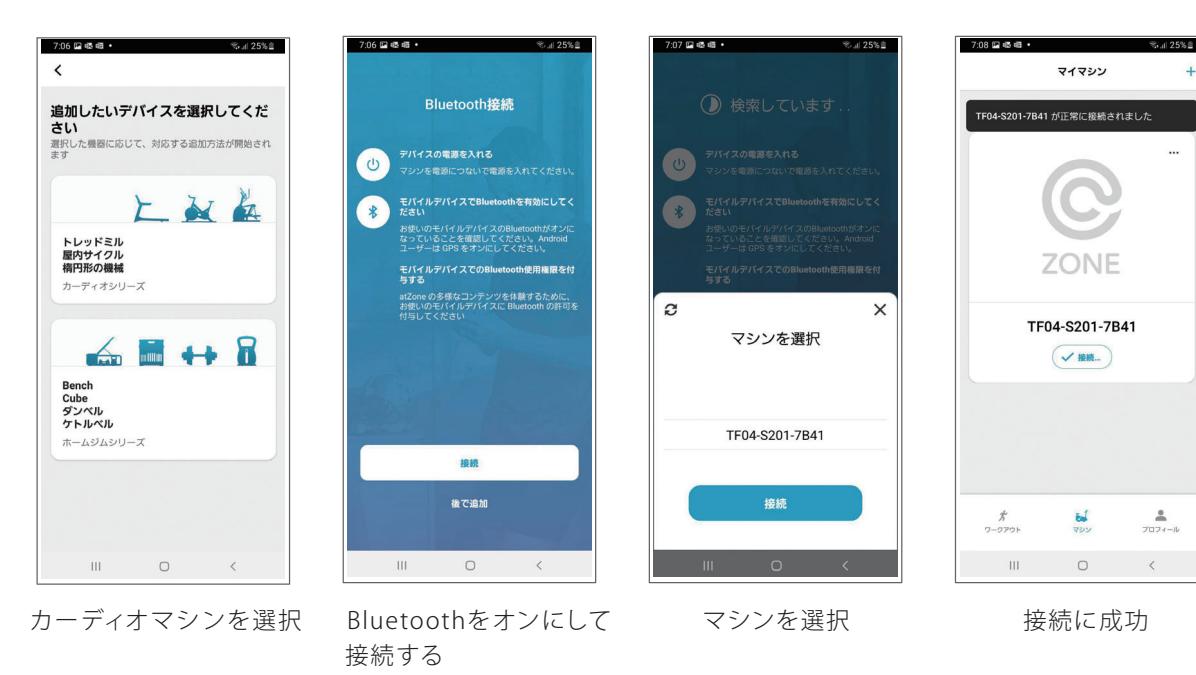

# **■ストレングスマシンに接続**

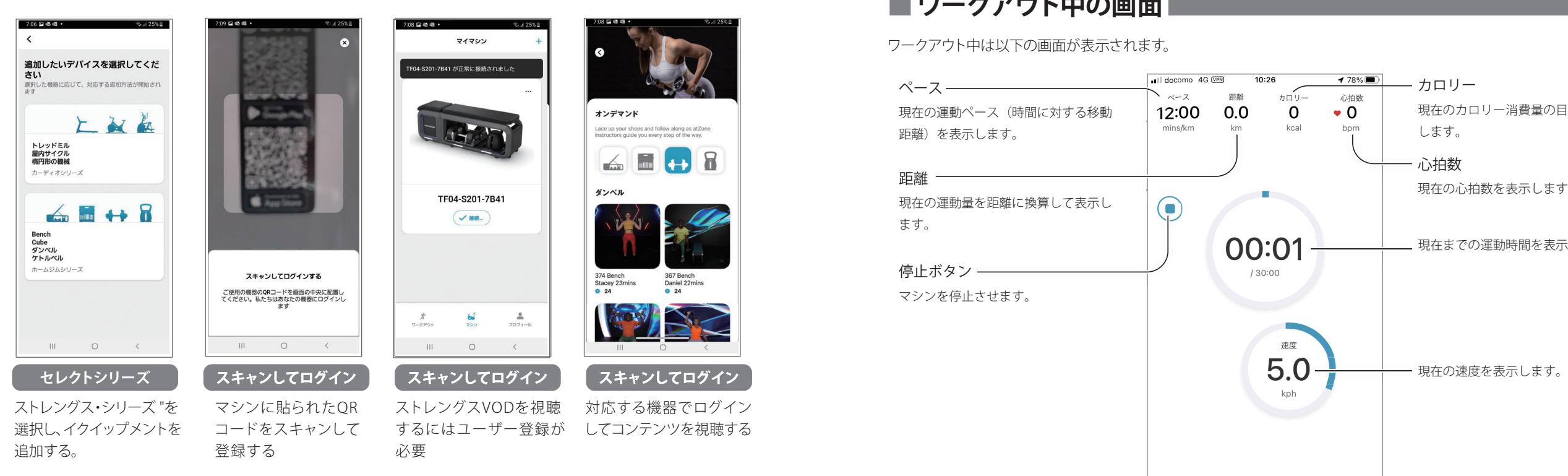

ワークアウトのしかた

# **■バーチャルアクティブ**

世界の街や国立公園の中などの景色を楽しみながら、時間を忘れて運動できるプログラムです。映像が速度・傾斜 に連動して変化します(GR7 の負荷は連動しません)。2024 年 4 月現在 22 のコースがありますが、今後変更される 場合があります。

**1.** メイン画面(6ページ)で[バーチャルアクティブ]をタップします。

初期状態で [ バーチャルアクティブ ] が選択されています。

- **2.** お好みのコースをタップします。
	- コースは以下の方法で表示できます。
	- 手順 1 で表示された画像を左右にスワイプすると、おすすめ のコースの 3 種類が表示されます。
	- 手順 1 の状態で上方向に画面をスワイプ(下方向にスクロー ル)すると、おすすめのコースの 5 種類が表示されます。
	- 上記の状態で [ すべて見る ] をタップすると、選択可能なコー スが全て表示されます。
	- バーチャルアクティブを使用すると「Z Point」を消費します。 (「Z Point について」(8 ページ))
- **3.** レベルを選び、[ スタート] をタップします。
	- レベルは 1 ~ 20 まで選択できます。
	- 動画が終了すると、ワークアウトも終了になります。

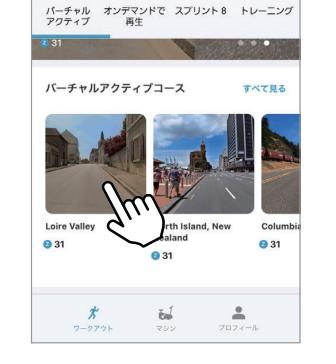

-39

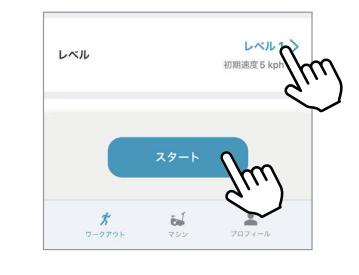

#### **●レースに参加**

世界中の人たちとワークアウトの結果(スエットスコア)を競うことができます。

- **1.** バーチャルアクティブでコースを選んだあと、「レースに参加」の横 のスライドスイッチをタップして ON にします。
	- •「自分の国のみ表示」の横のスライドスイッチをタップすると、 自分の国の人のみが表示されます。

**2.** [ スタート ] をタップします。

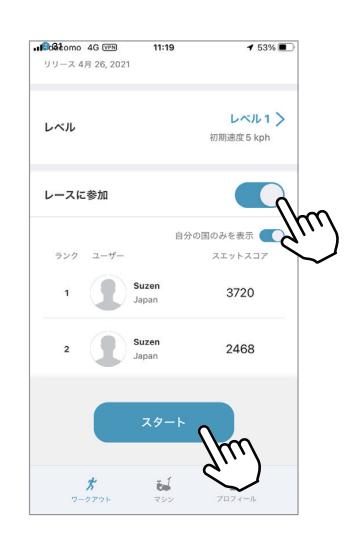

スタートすると、自分のスエットスコアの前後にいる 2 名のユーザー と競い合うグラフが表示されます。

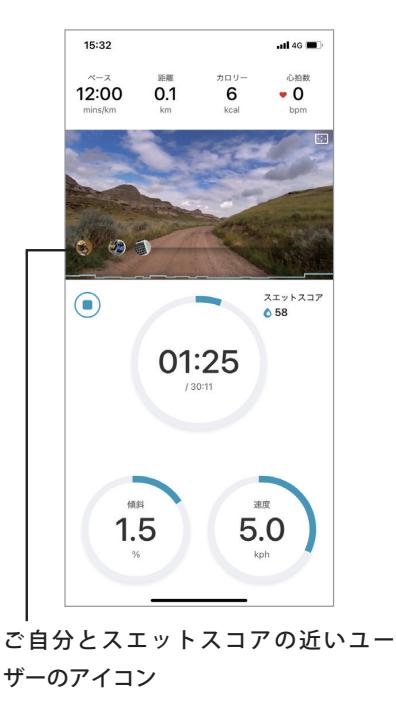

#### **● Z Point について**

バーチャルアクティブを使うには、Z Point が必要です。Z Point は毎月 1 日の 0:00 に 300 ポイント無料で付与さ れ、バーチャルアクティブで運動した時間だけ消費されます。Z Point は毎月最終日の 23:59 にリセットされ、 残ったポイントは翌月には繰り越されません(ご購入された Z Point は期限なくご利用できます)。 Z Point はプロフィール画面から以下の手順で購入できます。

- **1.** メイン画面(7 ページ)で [ プロフィール ] をタップします。
- **2.** [ 買う ] をタップします。

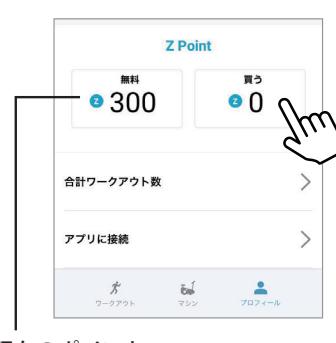

- **3.** 購入プランを選んでタップします。
	- 表示されていない場合は、上方向に画面をスワイプ(下方向 にスクロール)してください。
- **4.** 画面の指示に従い、購入を完了します。

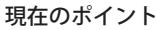

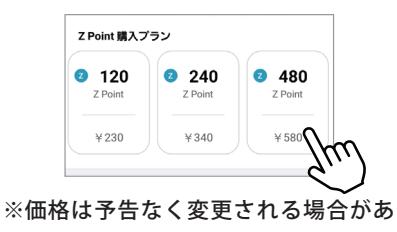

ります。

# **■スプリント 8**

筋力増強、脂肪燃焼、成長ホルモンの分泌促進のためにデザインされた「ハイ・インテンシティ・インターバル・トレー ニング(HIIT)」です。

「Ready,Set,Go! Synergy Fitness」の著者 Phil Campbell によると、本プログラム(1回 20分)を週3回行うことで、 成長ホルモンの分泌促進、脂肪燃焼、筋力増強に効果が見られることが実証されています。 詳細は、www.sprint8.com(英語のみ)を参照してください。

**・**プログラムの流れ

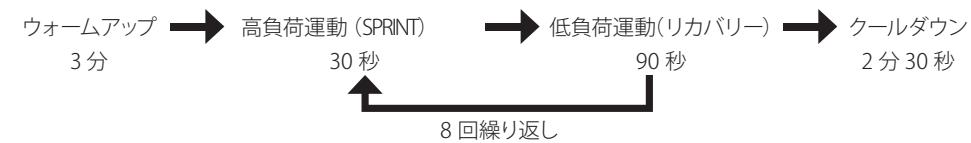

- **1.** メイン画面(7ページ)で[SPRINT8]をタップします。
- **2.** [ ワークアウト設定 ] をタップします。
	- 表示されていない場合は、上方向に画面をスワイプ(下方向 にスクロール)してください。

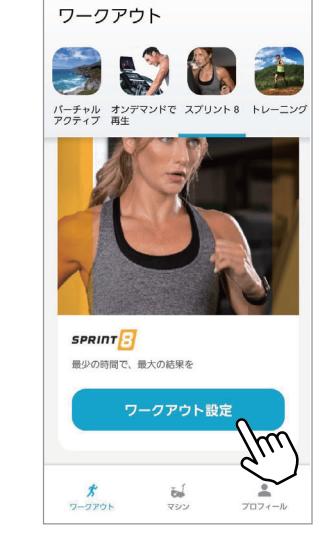

- **3.** レベルを選び、[ スタート ] をタップします。
	- 「初心者」、「中級者」、「上級者」、「エリート」の中から選択で きます。
	- ※ TX-1は非対応です。 TR5.0、T101で「エリート」 レベルは選択できません。 GR7では負荷の変更は手動で行う必要があります。

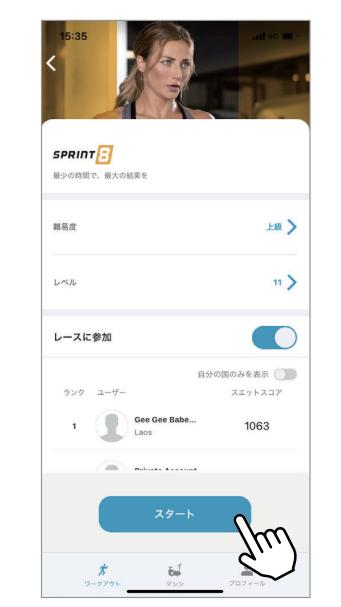

# **■ オンデマンド**

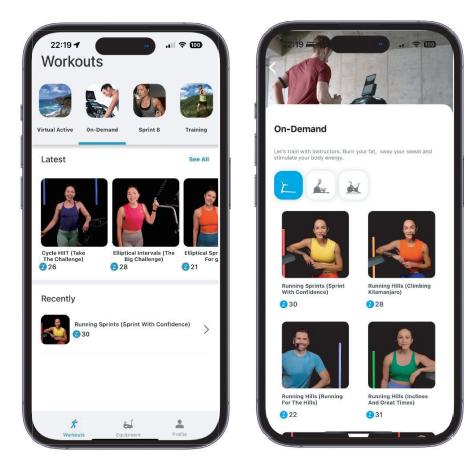

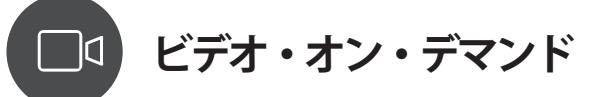

クラスを選んで、いつでもワークアウトを始められます。 正しく効果的な方法で、Horizonのマシンを使って楽しんでください。

- ■様々な有酸素運動モダリティに対応したオンデマンドの有酸素 トレーニングビデオが合計60本以上
- ■ストリーミング再生のためコンテンツのダウンロードは不要
- ■どれでもお好きなクラスを選択
- ■ビデオ視聴でZポイントを消費(300Zポイント/1カ月無料)

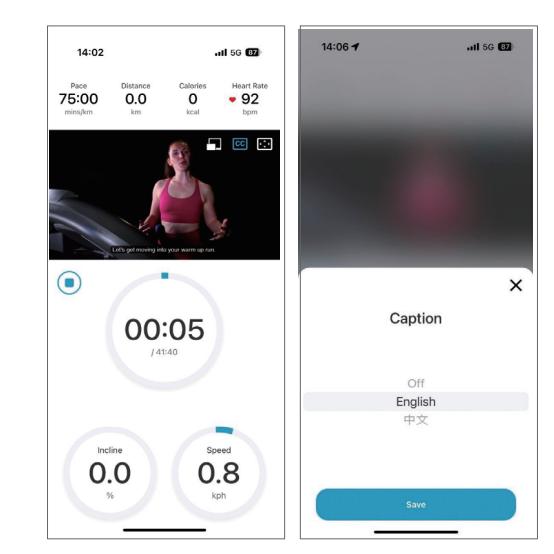

#### 指示に従い、効果的に運動する

- ■ビデオは縦でも横でも視聴可能
- ■コーチの指示に従って正しい方法で効果的なトレーニング

■必要に応じてキャプションを表示 (現時点では英語と中国語の併記だが、すべての動画に併記されるわけではない)

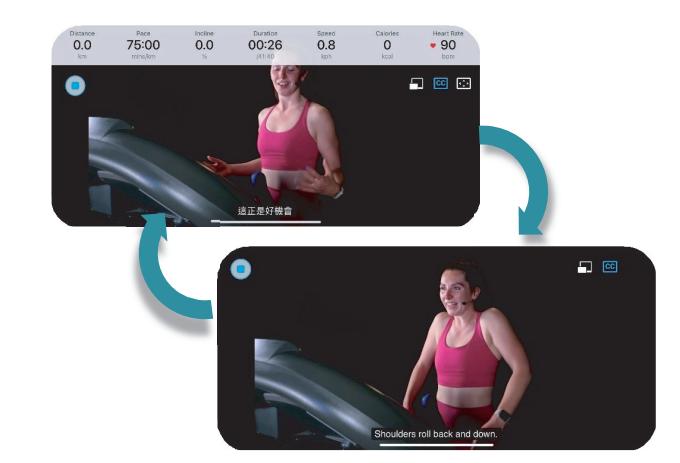

# **■トレーニング**

さまざまな設定項目の中からご自分のスタイル、目標にあった項目を選び、それぞれの負荷を設定できます。

1. メイン画面(6ページ)で[トレーニング]をタップします。

マニュアル画面が表示されます。

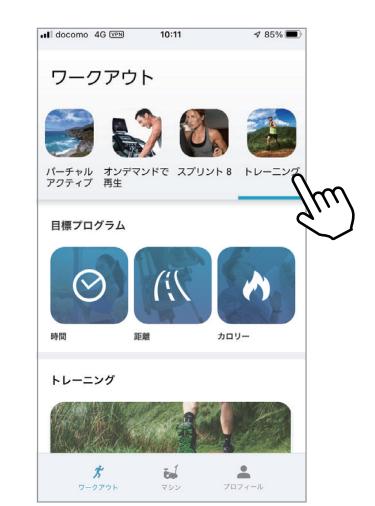

# **●目標プログラム**

「時間」、「距離」、「カロリー」の項目を選び、それぞれの目標値を設定して運動を行うプログラムです。

**1.** マニュアル画面(11 ページ)で[時間]、[距離]、[カロリー] のいずれかをタップします。

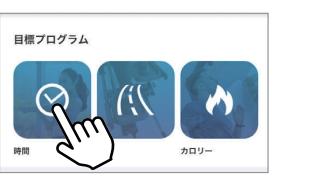

**2.** 設定値を選び、[ 次へ ] をタップします。

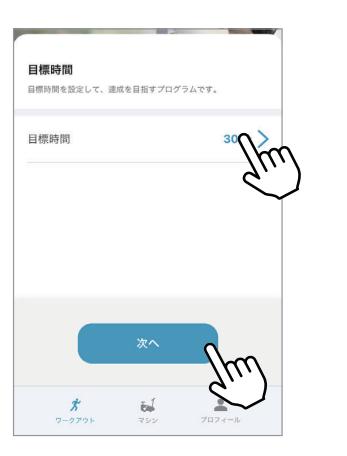

- **3.** 初期速度と初期傾斜を選び、[ スタート ] をタップします。 • 運動中は速度、傾斜を自由に変更できます。
	- トレッドミルの初期速度は5km/h ~になります。

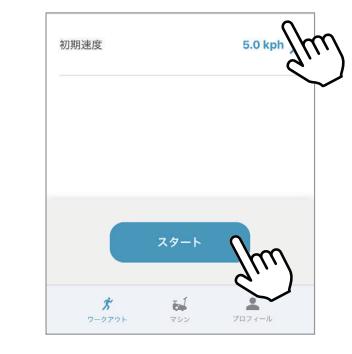

# ● トレーニング ー ペース

ペースを設定して運動を行うプログラムです。ワークアウトを分割し、それぞれのセクションのスピードと時間を設定 できます。

1. マニュアル画面 (11 ページ)で[ペース]をタップします。

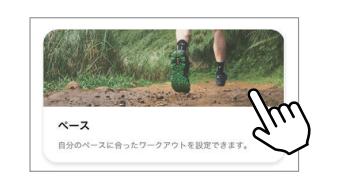

#### **2.** 「分割」の設定値をタップします。

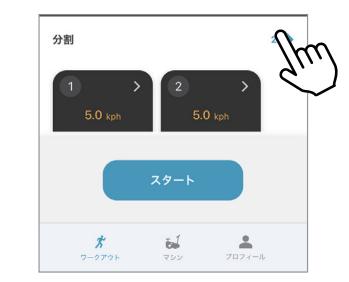

 $\times$ 

**3.** ワークアウトを何分割するか(2~10)を選び、[ 保存 ] をタップします。

分割を選択する

 $\rightarrow$ 

**5.** 速度と時間の設定値を選び、[ 保存 ] をタップします。

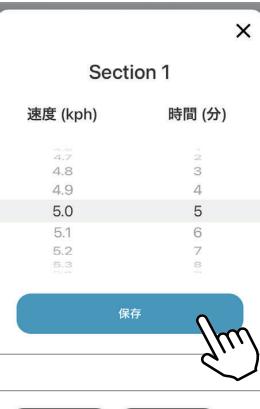

**6.** [ スタート ] をタップします。 • 運動中は傾斜を自由に変更できます。

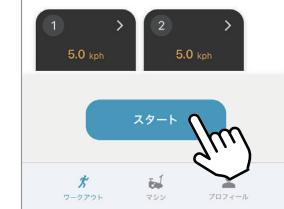

# ● トレーニング ー 目標心拍数

心拍数と連動したプログラムです。設定した目標心拍数を維持するように速度が自動的に変化します。 このプログラムを使用する場合は、Bluetooth 心拍計(別売り)をご準備ください。

**1.** マニュアル画面 (11 ページ) で [ 目標心拍数 ] をタップします。

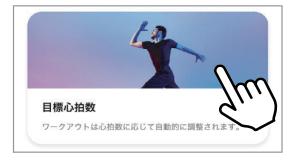

- **2.** トレーニング時間と目標心拍数の設定値を選び「、心拍数ストラップ」 の [ 接続 ] をタップします。
- **3.** その他の検知されたデバイスを必要に応じて接続し、[ 次へ ] をタッ プします。

**4.** [ スタート ] をタップします。

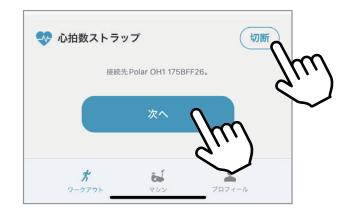

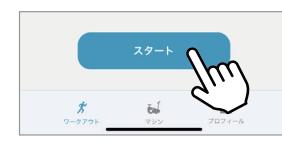

# プロフィール画面について

プロフィール画面では、アカウントの編集や履歴の確認など、さまざまな操作・確認ができます。

#### **プロフィール画面を表示する ●**

1. メイン画面(7ページ)で「プロフィール1をタップします。 プロフィール画面が表示されます。

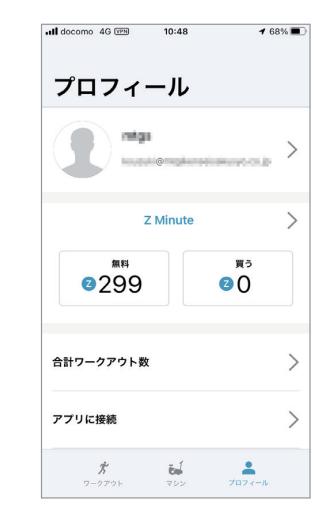

# **アカウントを編集する ●**

- 1. アカウント (ニックネーム·メールアドレス) をタップします。
- **2.** 必要に応じて各項目を編集してください。

プロフィール画面に戻るには、画面左上の[<] をタップしてください。

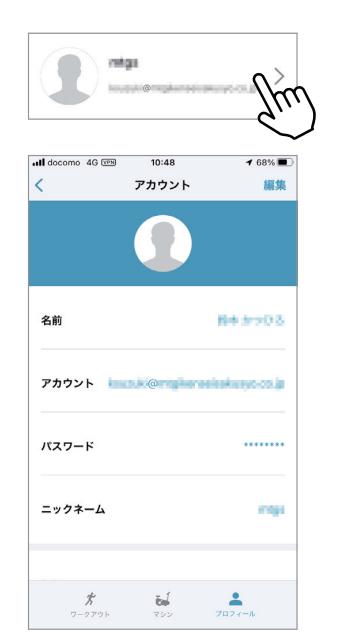

# **● Z Point を購入する**

9ページをご参照ください。

#### **ワークアウト履歴を表示する ●**

**1.** [ 合計ワークアウト数 ] をタップします。

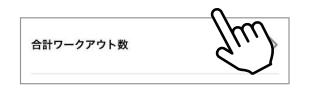

- **2.** 項目を選んでご確認ください。
	- プロフィール画面に戻るには、画面左上の [<] をタップしてく ださい。
	- [ 毎週 ]、[ 毎月 ]、[ 毎年 ] をタップすると、それぞれ週ごと、 月ごと、年ごとの履歴が表示されます。
	- •「トレーニング時間」「、カロリー(総カロリー/平均カロリー)」 (消費カロリー)、「ワークアウト概要」が表示されます。上方 向に画面をスワイプ(下方向にスクロール)すると、表示さ れていない項目が表示されます。
	- 「ワークアウト概要」の各項目ををタップすると、ワークアウ トごとの結果の詳細が表示されます。
	- [ 完了 ] をタップすると元の画面に戻ります。
	- [ 共有 ] をタップすると履歴を他の人と共有できます。共有 のしかたについては画面の指示に従ってください。

#### **● アプリに接続する**

- **1.** [ アプリに接続 ] をタップします。
- **2.** 接続したいアプリの [ 接続 ] をタップします。
	- プロフィール画面に戻るには、画面左上の [<] をタップしてく ださい。
	- 画面の指示に従って接続してください。
	- 接続を切るには、[ 切断 ] をタップしてください。

#### **● アクセサリーを表示する**

**1.** [ アクセサリー ] をタップします。

接続されているアクセサリー(別売の付属品)が表示されます。 • 上方向に画面をスワイプ(下方向にスクロール)すると、表

- 示されていない項目が表示されます。
- プロフィール画面に戻るには、画面左上の [<] をタップしてく ださい。

# **● @Zone サポートを表示する**

- **1.** [@Zone サポート ] をタップします。
	- ソフトウェアバージョンやよくある質問(FAQ)を表示します。

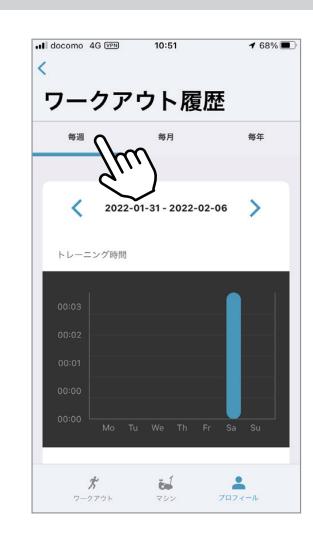

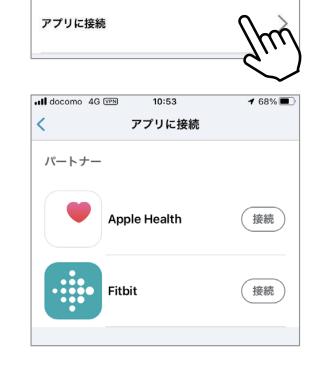

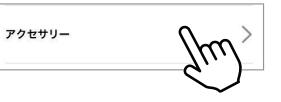

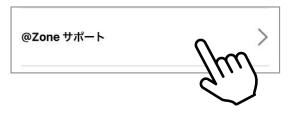

# **●ログアウトする**

- **1.** [ ログアウト ] をタップします。
	- 現在のアカウントからログアウトし、サインイン画面が表示され ます。
	- 上方向に画面をスワイプ(下方向にスクロール)すると、表 示されていない項目が表示されます。

@ZONE の操作説明は以上です。

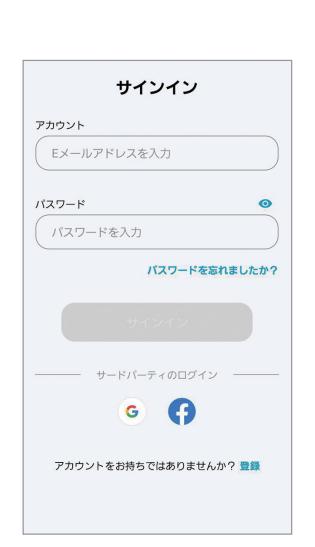

 $\frac{2}{7\pi 7\pi - \pi}$ 

 $\left|\frac{\frac{1}{\left(1+\frac{1}{2}\right)}\cdot\cdot\cdot}{\sqrt{1-\frac{1}{2}}\cdot\cdot\cdot\cdot}\right|$